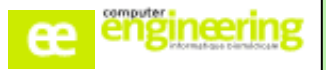

# **PHARMA – Formation RETROCESSION**

#### **OBJECTIFS :**

- Apprendre à créer et modifier une rétrocession
- Savoir éditer un titre de cession ainsi que les éditions associées
- Apprendre à gérer l'envoi des données en vue de la facturation aux organismes payeurs

## **PROGRAMME**

#### **Public concerné :**

Pharmaciens Préparateurs

Comptables (optionnel)

### **Durée :**

Environ 1h

#### **Prérequis :**

Avoir réalisé la formation « Fichiers de base »

#### **Modalités de la formation :**

- Accès à une base de test/formation contenant une copie de la base de production

- Une salle de formation équipée d'un vidéoprojecteur
- 10 participants maximum par session
- Un poste pour 2 utilisateurs maximum

#### **Délais d'accès**

- Cf nos Conditions Générales de Vente

#### **Formateur**

- Formateur expert salarié de Computer **Engineering** 

#### **Tarifs**

- Sur devis

#### **Modalités d'évaluation**

- Contrôle continu au cours de la formation - Exercices pratiques corrigés par le formateur

Si vous souhaitez bénéficier de cette formation ou si vous avez des questions concernant les modalités d'organisation de cette formation, contactez notre service commercial à l'adresse [commercial@computer-engineering.fr](mailto:commercial@computer-engineering.fr) Si vous avez des questions concernant l'accessibilité de cette formation aux personnes en situation de handicap, contactez notre référent handicap à l'adresse handiref@computer-engineering.fr

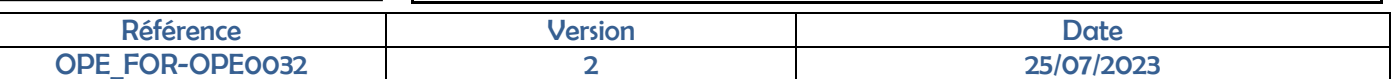

#### *Fiche produit :*

Paramétrer une fiche d'un produit rétrocédable

#### *Création d'une rétrocession :*

- Récupération d'un séjour de rétrocession
- Saisir une cession
- Gérer les modèles de rétrocession
- Editer les documents souhaités

#### *Contrôle d'une rétrocession :*

- Modifier un titre de cession
- Annuler un titre de cession

#### *Transfert d'une rétrocession :*

Lancer le transfert du ou des titres dans l'interface correspondante pour facturation

#### *Recherches, éditions et statistiques :*

- Consulter l'historique des rétrocessions
- Rééditer un titre de cession
- Editer l'ordonnancier de rétrocession